## **Инструкция по работе в электронной очереди для перевозчиков**

В АО «Астон» работает система электронной очереди (ЭО) на выгрузку для зерновозов. Цель внедрения ЭО – упорядочить подачу транспорта на выгрузку и разгрузить улицы 1-я Луговая, 2-я Луговая, Шоссейная.

Электронная очередь подразумевает, что автомобиль, получивший место в ЭО, и соблюдающий порядок ее прохождения, будет допущен на территорию компании АО «Астон» для выгрузки в свой таймслот.

Таймслот (ТС) – это отрезок времени, в который перевозчик должен явиться к пункту регистрации.

Перевозчик через приложение «Зерновозы» или на сайте zernovozam.ru получает точное время (например, 12:30), и добавляет к нему ± 30 минут (12:00 – 13:00). В этот отрезок времени – таймслот – он должен явиться к пункту регистрации.

АО «Астон» **настоятельно рекомендует** перевозчикам ожидать времени своего таймслота **вне улиц 1-й Луговой, 2-й Луговой и Шоссейной**. В будущем въезд на эти улицы будет контролироваться автоматикой, и автомобиль, заехавший вне своего времени, будет терять свой таймслот и заново становиться в конец электронной очереди. АО «Астон» гарантирует, что автомобиль, исполняющий правила электронной очереди будет принят к выгрузке в свой таймслот.

Если у АО «Астон» возникнет ситуация форс-мажора, из-за которой она не сможет принимать к выгрузке зерновозы, то все перевозчики будут уведомлены об этом в приложении и с помощью СМС. В таком случае, таймслоты, полученные перевозчиками, будут перенесены на время, в которое компания рассчитывает возобновить прием автомобилей. АО «Астон» настоятельно рекомендует не ожидать возобновления приемки на улицах 1-я Луговая, 2-я Луговая и Шоссейная, а переехать на автостоянки вне города Ростова-на-Дону.

С 25.04.18 по 24.07.18 участие перевозчиков в ЭО будет бесплатным. С 25.07.18 стоимость получения таймслота составит 100 рублей за один машинозаезд.

#### **Как получить таймслот с помощью мобильного приложения:**

- 1. Установите приложение «Зерновозы» на свой смартфон на базе операционной системы Android или iOS:
- А) Зайдите в приложение Google Play или App Store;
- Б) В поиске введите «зерновозы порт транзит»;

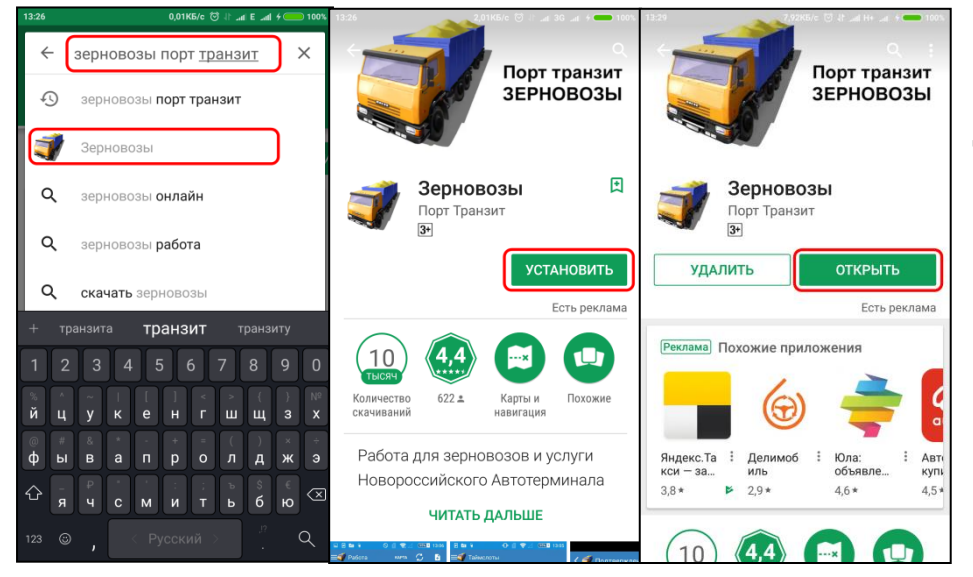

- В) Выберите приложение;
- Г) Нажмите «Установить»;
- Д) После завершения установки нажмите «Открыть».

# 2. Зарегистрируйтесь в приложении:

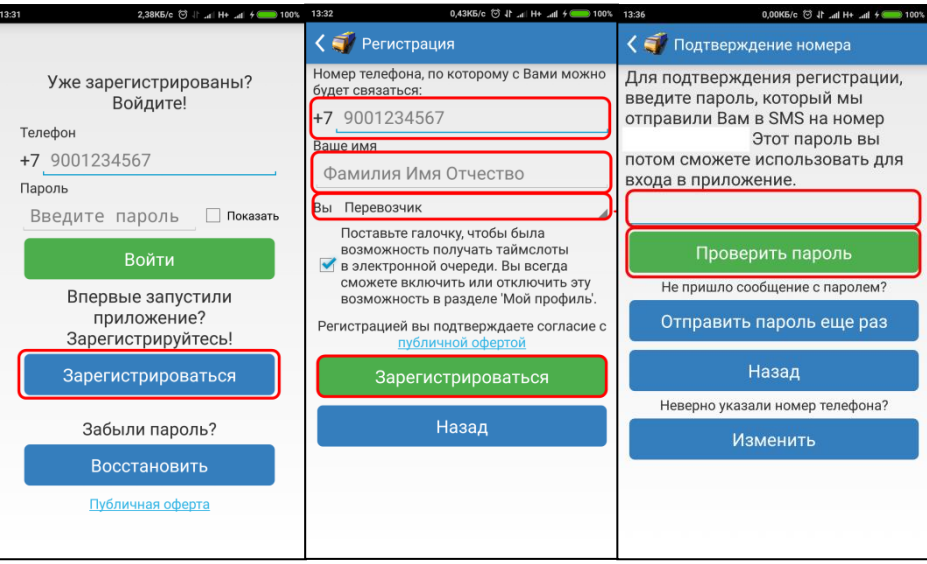

А) Нажмите кнопку «Зарегистрироваться»;

Б) Введите свой номер телефона, имя, фамилию и отчество. Выберете ваш статус в системе;

В) Нажмите «Зарегистрироваться»;

Г) На номер телефона, который вы указали придет СМС с паролем. Введите его в приложение и нажмите «Проверить пароль»;

Д) Сохраните полученный пароль в надежном месте.

## 3. Получите таймслот:

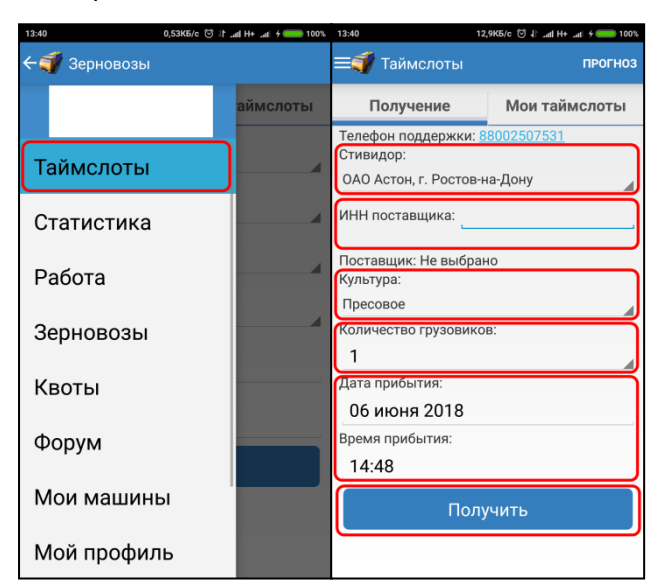

А) Войдите в раздел «таймслоты»;

Б) Выберите стивидора, у которого планируете выгружаться;

В) Введите ИНН поставщика или агента (для некоторых стивидоров нужно будет выбрать экспортера вместо ввода ИНН);

Г) Выберите культуру, которую планируете перевезти;

Д) Выберете количество автомобилей, для которых хотите получить таймслот, от 1 до 5;

Е) Выберите удобную для вас дату и время прибытия;

Ж) Нажмите «Получить»

другое время.

каждую строку;

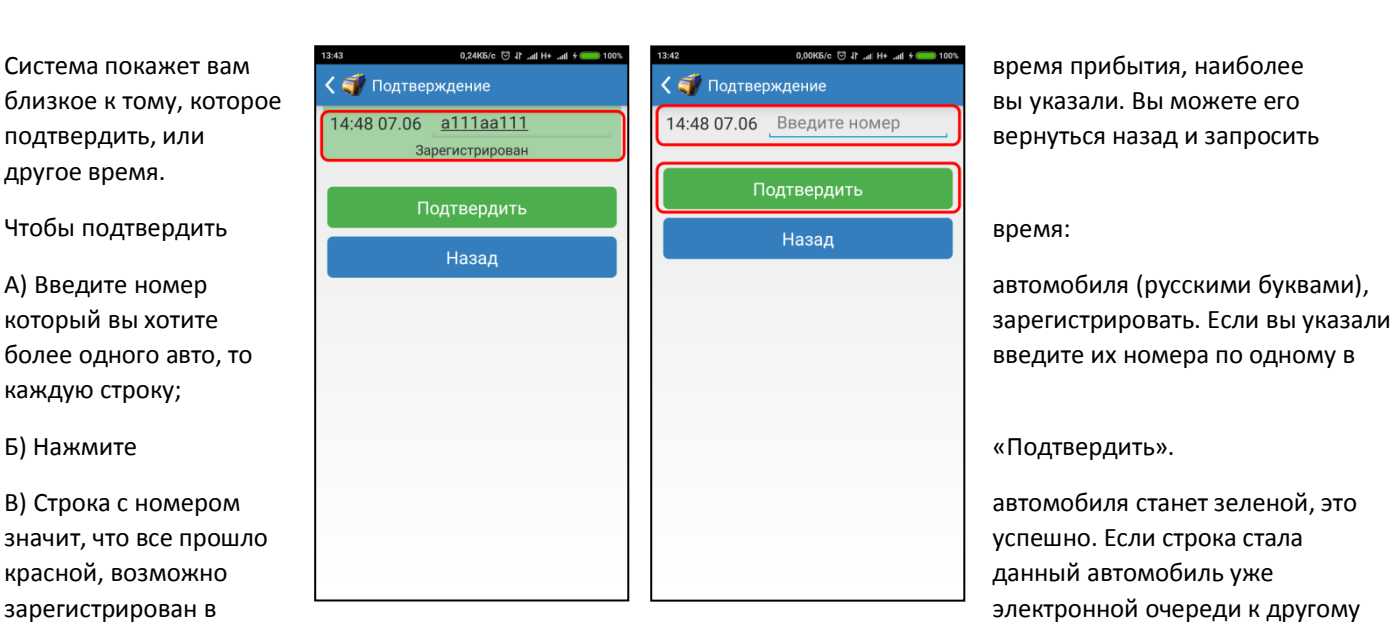

стивидору или находится в черном списке стивидора или экспортера. Соответствующие сообщения будут отображены под номером автомобиля.

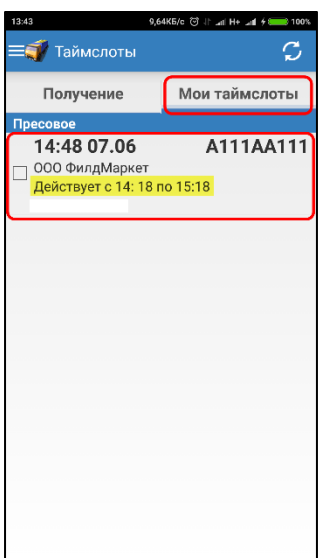

Чтобы увидеть все таймслоты, взятые вами, перейдите в раздел «Мои таймслоты». Там будет указан диапазон времени, в который автомобиль должен приехать в зону регистрации стивидора, а водитель сдать документы в регистратуру и заехать во внутреннюю территорию. Размер этого диапазона регулируется стивидором, и может быть от ± 30 минут до ± 2 часов.

Сотрудники регистратуры и охраны запускают автомобиль во внутреннюю территорию если:

А) Автомобиль прибыл в свой тайм слот (не раньше и не позже);

Б) Водитель сдал все необходимые документы в регистратуру;

В) Стивидор фактически может осуществить приемку.

После того, как вы получили таймслот, планируйте движение автомобиля так, чтобы приехать строго во время своего таймслота. Не рекомендуется ожидать своего времени на улицах 1-я Луговая, 2-я Луговая или Шоссейная.

Если по техническим причинам стивидор будет вынужден остановить прием, в приложении придет уведомление о переносе вашего таймслота на другое время, в которое стивидор рассчитывает возобновить работу.

4. Как перенести свой таймслот на другое время или к другому стивидору:

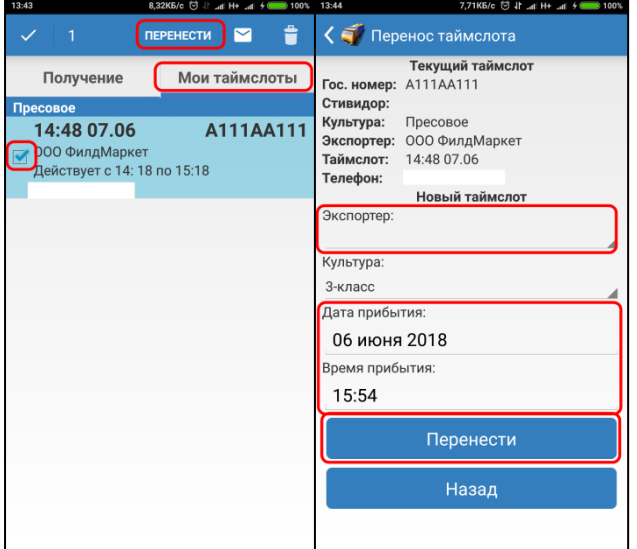

А) Войдите в раздел «Таймслоты»;

Б) Нажмите на вкладку «Мои таймслоты»;

В) Выделите галочкой нужные таймслоты;

Г) Нажмите кнопку «Перенести»;

Д) Выберите новое время и / или стивидора (экспортера);

Е) Нажмите кнопку «Перенести»;

Ж) Подтвердите предложенное время нажав кнопку «Подтвердить».

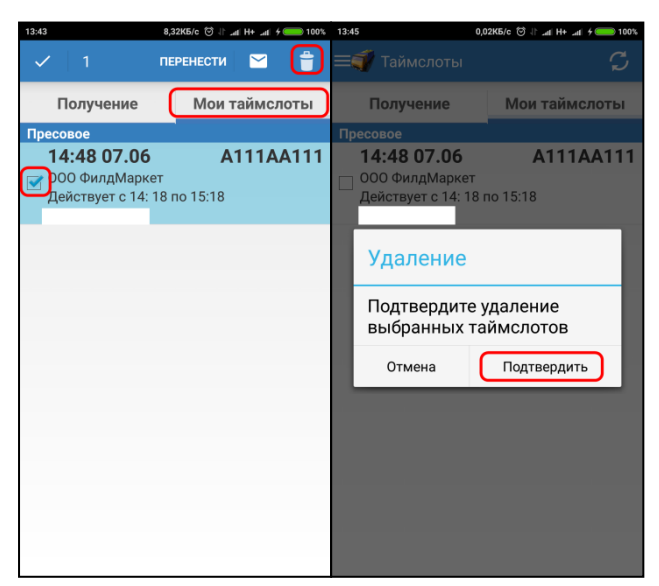

- 5. Как удалить свой таймслот:
- А) Войдите в раздел «Таймслоты»;
- Б) Нажмите на вкладку «Мои таймслоты»;
- В) Выделите галочкой нужные таймслоты;
- Г) Нажмите кнопку с изображением корзины;
- Д) Нажмите кнопку «Подтвердить».

#### **Как получить таймслот с помощью сайта zernovozam.ru**

1. Зарегистрируйтесь на сайте zernovozam.ru. Если вы ранее регистрировались в приложении «Зерновозы», то можете сразу войти на сайт под тем же логином и паролем, что и в приложении.

А) Войдите на сайт zernovozam.ru используя браузер Chrome или Mozilla. Браузеры можно скачать по ссылкам google.ru/chrome/ и mozilla.org;

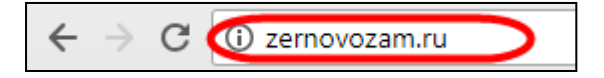

Б) В правом верхнем углу нажмите кнопку «Регистрация»;

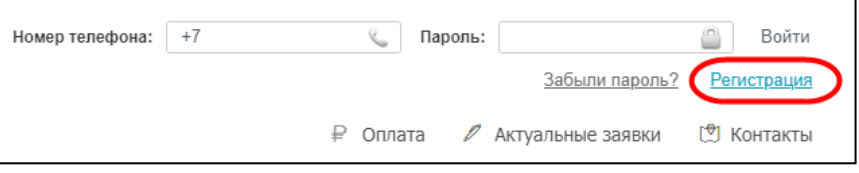

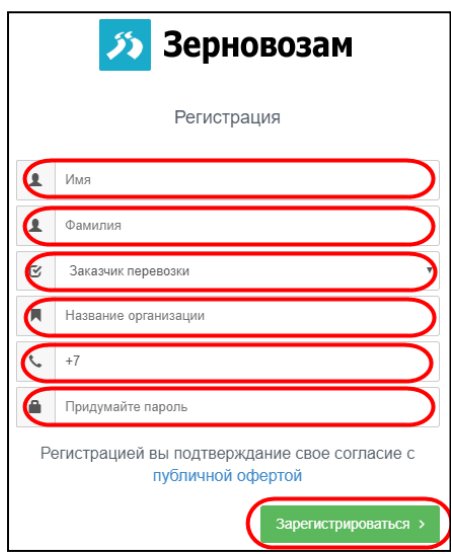

В) Введите ваше имя и фамилию. Укажите свой статус как «Заказчик перевозки». Введите название организации;

Г) Введите номер телефона (на этот номер вам будут приходить оповещения о переносе таймслотов);

Д) Придумайте и введите пароль;

\_\_\_\_\_\_\_\_\_\_\_;

Е) Нажмите кнопку «Зарегистрироваться»;

Ж) На указанный номер вам придет СМС с паролем. Введите пароль и нажмите

2. Войдите в раздел выдачи таймслотов:

А) Нажмите на кнопку «Личный кабинет»;

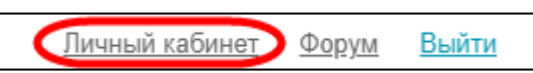

Б) Нажмите на кнопку «Таймслоты» в левой части экрана;

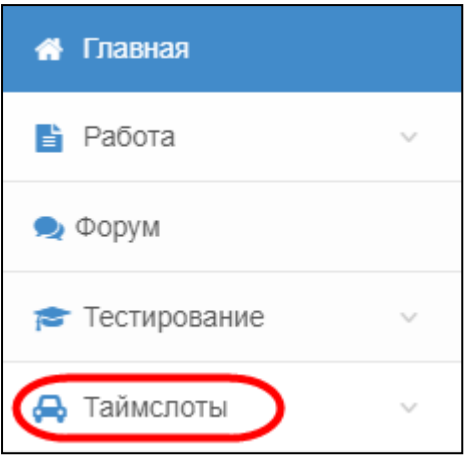

## В) В появившемся меню нажмите кнопку «Получение таймслотов»;

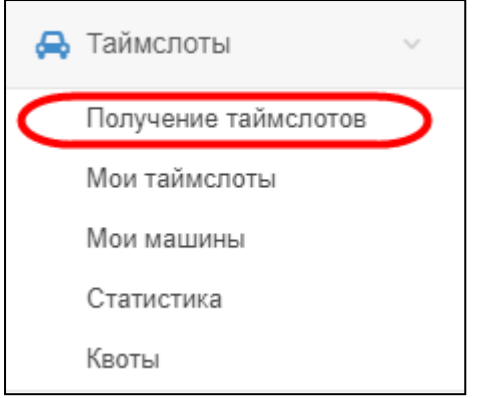

Г) Выберите город, нажав на кнопку «Ростов-на-Дону»;

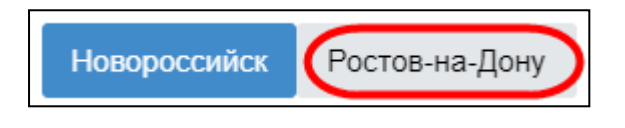

# 3. Возьмите таймслот:

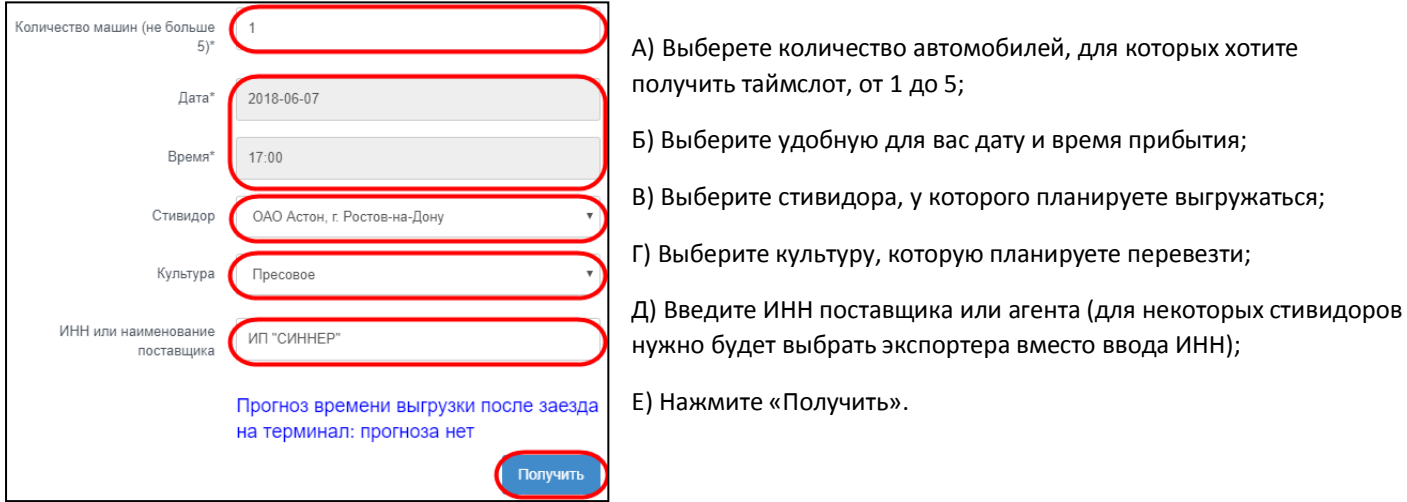

Система покажет вам время прибытия, наиболее близкое к тому, которое вы указали. Вы можете его подтвердить, или вернуться назад и запросить другое время. Чтобы подтвердить время:

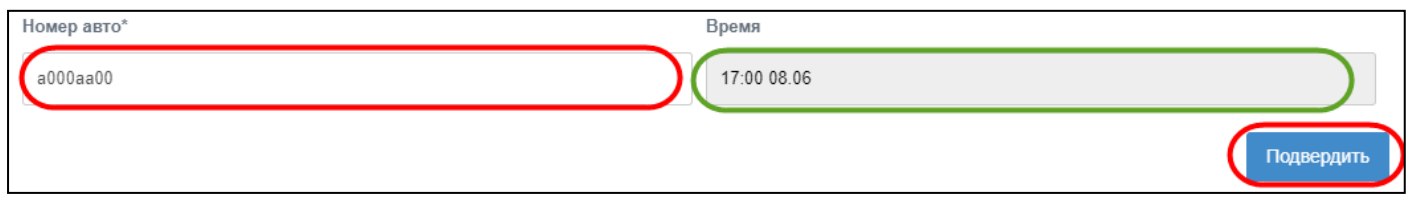

А) Введите номер автомобиля (русскими буквами), который вы хотите зарегистрировать. Если вы указали более одного авто, то введите их номера по одному в каждую строку;

Б) Нажмите «Подтвердить».

В) Появится таблица с данными таймслота, это значит, что все прошло успешно. Если строка стала красной, возможно данный автомобиль уже зарегистрирован в электронной очереди к другому стивидору или находится в черном списке стивидора или экспортера. Соответствующие сообщения будут отображены под номером автомобиля.

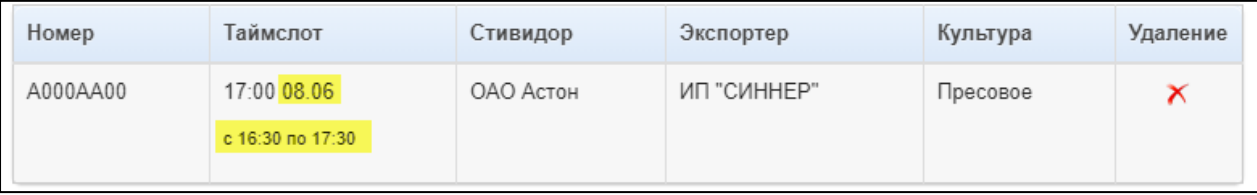

Вы в любой момент можете посмотреть список ваших активных таймслотов а разделе «Мои таймслоты». Там будет указан диапазон времени, в который автомобиль должен приехать в зону регистрации стивидора, а водитель сдать документы в регистратуру и заехать во внутреннюю территорию. Размер этого диапазона регулируется стивидором, и может быть от ± 30 минут до ± 2 часов.

Сотрудники регистратуры и охраны запускают автомобиль во внутреннюю территорию если:

А) Автомобиль прибыл в свой тайм слот (не раньше и не позже);

Б) Водитель сдал все необходимые документы в регистратуру;

В) Стивидор фактически может осуществить приемку.

После того, как вы получили таймслот, планируйте движение автомобиля так, чтобы приехать строго во время своего таймслота. Не рекомендуется ожидать своего времени на улицах 1-я Луговая, 2-я Луговая или Шоссейная.

Если по техническим причинам стивидор будет вынужден остановить прием, в приложении придет уведомление о переносе вашего таймслота на другое время, в которое стивидор рассчитывает возобновить работу.

4. Как удалить свой таймслот:

А) Войдите в раздел «Мои таймслоты»;

Б) Нажмите изображение красного крестика напротив нужного таймслота;

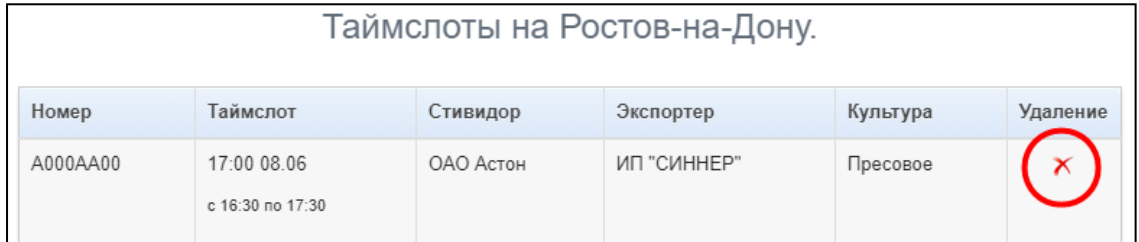

## В) Нажмите кнопку «Да» в появившемся окне.

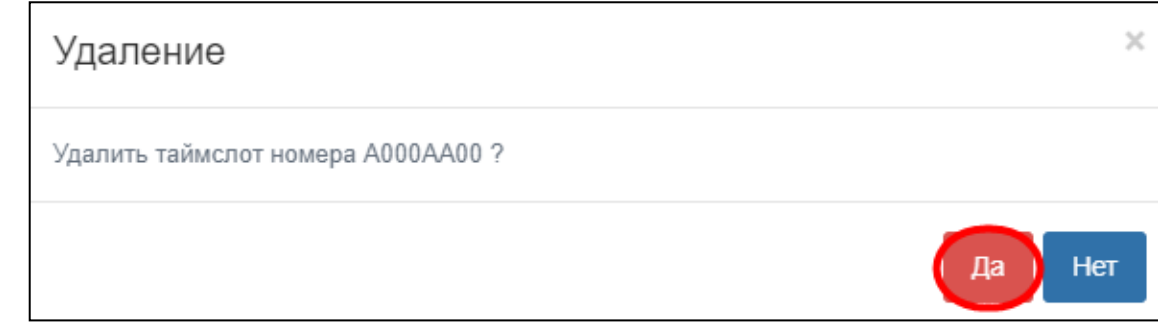

**Если вашей организации нет в графе ( ИНН или наименование поставщика) при получении таймслота**, то **выслать ИНН и наименование организации** сотруднику АО «Астон» или разработчику с пометкой «добавить в ЭО Астон»:

# **Инструкции по оплате электронной очереди будут опубликованы на сайте port-tranzit.ru/rostov.**

Номера для связи: сотрудник компании АО «Астон» Королёв Алексей: 8-928-621-26-38. Разработчик и тех. Поддержка ООО «Порт Транзит» Игорь : +7 800 250-75-31.(круглосуточно)

ООО «Порт Транзит» ИНН 2315114291 ОГРН 1052309092802 г. Новороссийск, с. Цемдолина, ул. Ленина, 1А info@port-tranzit.ru Номер телефона поддержки: 88002507531 Смотрите инструкции на сайте port-tranzit.ru/rostov